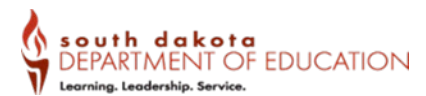

## **Logging into or creating your Consumer Account on the Single Sign On site:**

1. Go to<https://www.sd.gov/cs> and log in using your selected email address. It is strongly recommended that you use a personal email address. If you have already created a Consumer Account for other state-related services, you can use the email associated with that account.

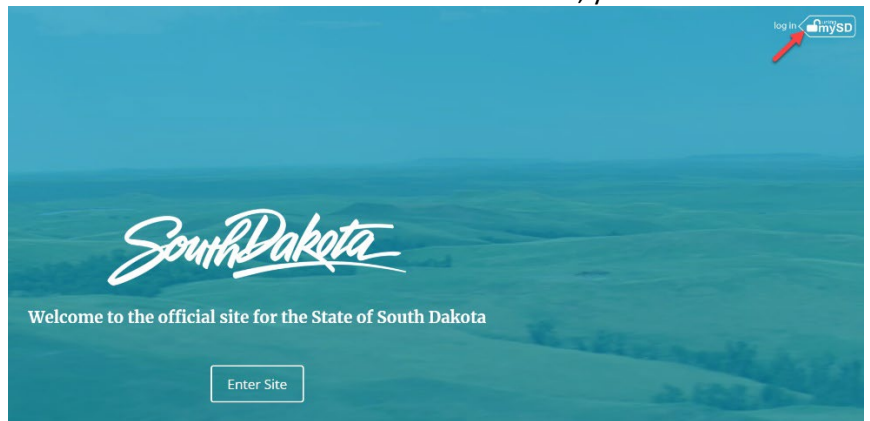

You will be redirected to the following screen. Enter your email address and click continue.

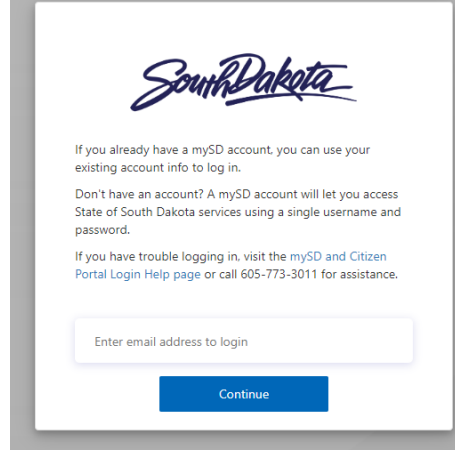

Follow any steps indicated. If it says no account found, there is a "Sign up now" button found under the blue button on the next screen that displays after the email address is entered and Continue is selected. See image below.

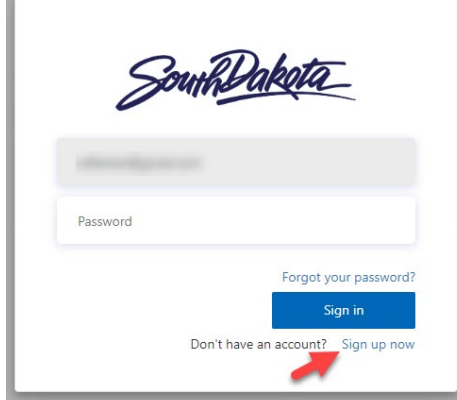

Follow any steps indicated.

Division of Accreditation and Certification, Office of Educator Certification [certification@state.sd.us](mailto:certification@state.sd.us) Updated December 2023 Page **1** of **2**

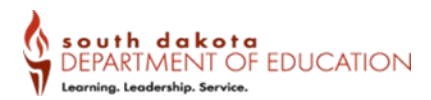

## **Logging into or creating your Educator Profile on the Educator Portal:**

Once your Consumer Account is created (previous steps), you will then follow the steps below to access the Educator Portal.

- 1. Go to<https://www.sd.gov/educator> Here you will need to log in/create an account using that same email address used for your Consumer Account.
- 2. Upon successful completion, you will need to create/update your educator profile. If you have held an educator certificate in SD previously, you should have an Educator Profile that has been brought over from the old system. If that is the case, you should select the Update Profile option. If you have not held a South Dakota educator certificate at any time, you will select the Complete your Educator Profile option.

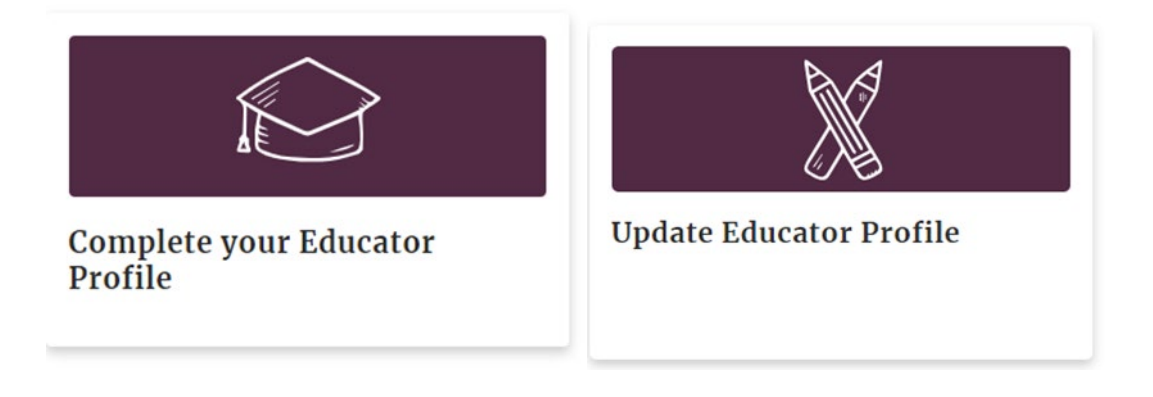

3. Once your profile has been updated, suggested applications will be generated for you. You will also be able to scroll through all available options. If you are applying for your first educator certificate, you will use the Initial Educator Application. If you are renewing, you will use the Educator Renewal Application.